### **Formation sur Office Planner**

Daniel Bourry Conseiller pédagogique TIC Version du 26 avril 2019

### **Ce qu'est Planner**

Planner est un outil simple permettant de planifier un travail d'équipe ou un projet de petite ou moyenne envergure.

#### **Formation en ligne**

<https://support.office.com/fr-fr/planner>

### **Pour accéder à Planner**

Connectez-vous à www. Office.com puis choisissez l'icône Planner.

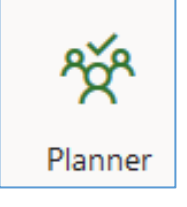

Si vous ne voyez pas l'icône Planner, cliquez sur le carré (en haut à gauche), sélectionnez « Toutes les applications » et cliquez sur « Planner »,

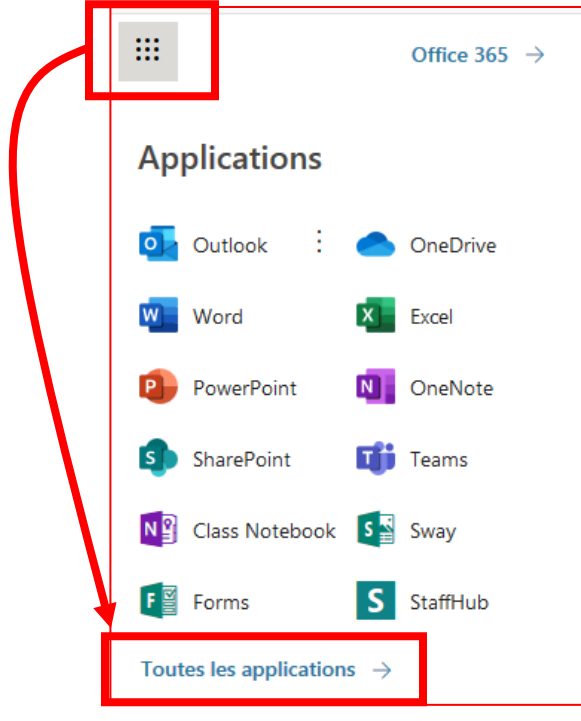

## **Créer un nouveau plan**

Pour créer un projet Planner, cliquez sur « Nouveau plan », dans le menu de gauche.

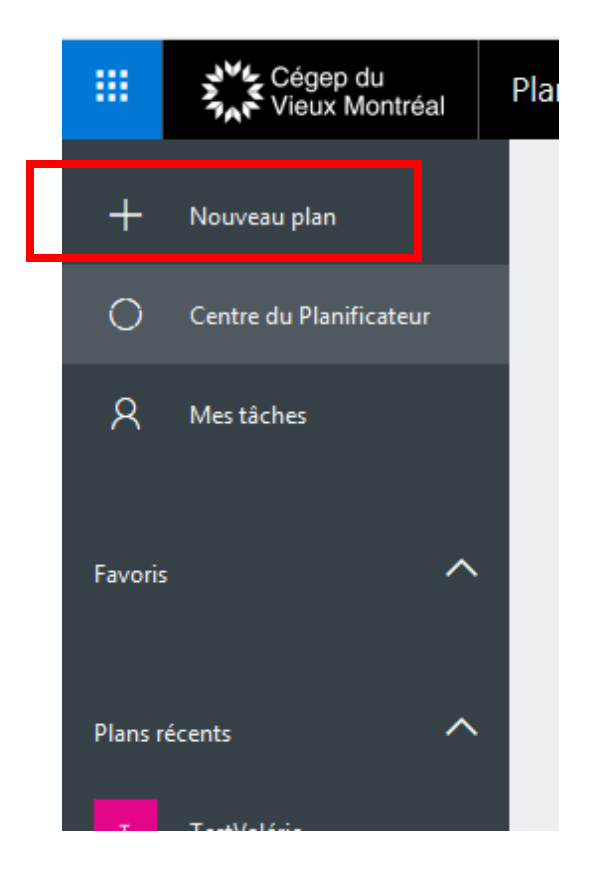

Donnez un nom à votre projet puis cliquez sur « Créer un plan »

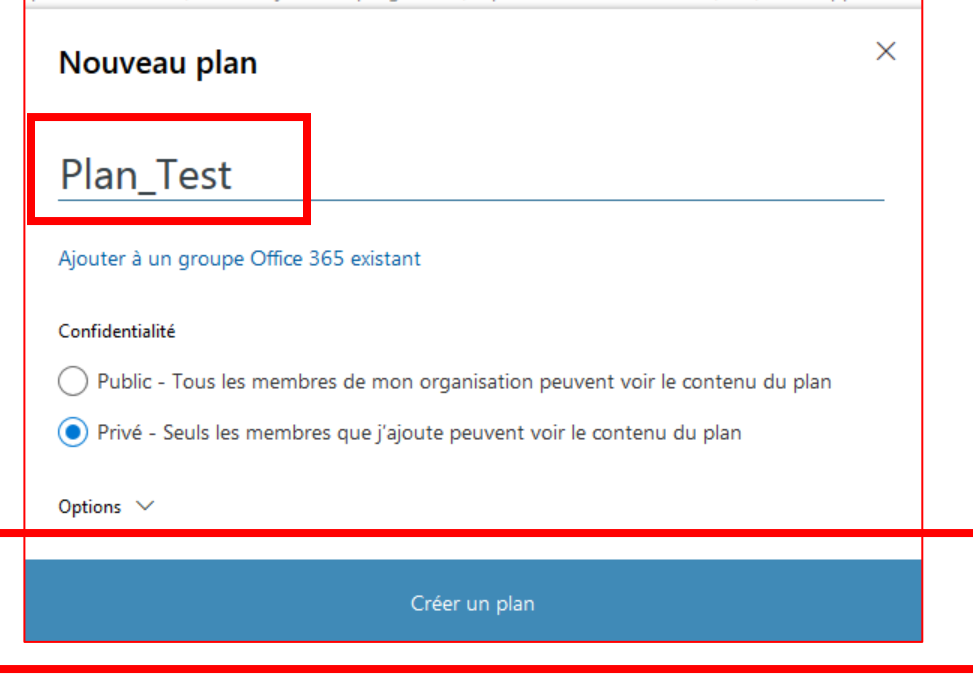

### **Ce qui constitue un plan**

Un plan, par défaut, est composé de « compartiments » et de « tâches ». Chaque compartiment peut contenir une ou plusieurs tâches.

Dans l'exemple ci-dessous, le plan contient trois compartiments : « Avant le colloque », « Durant le colloque » et « Après le colloque ».

Toujours dans l'exemple ci-dessous, le compartiment « Avant le colloque » contient les tâches : « Faire un échéancier », « Réserver le matériel » et « Confirmer le conférencier ».

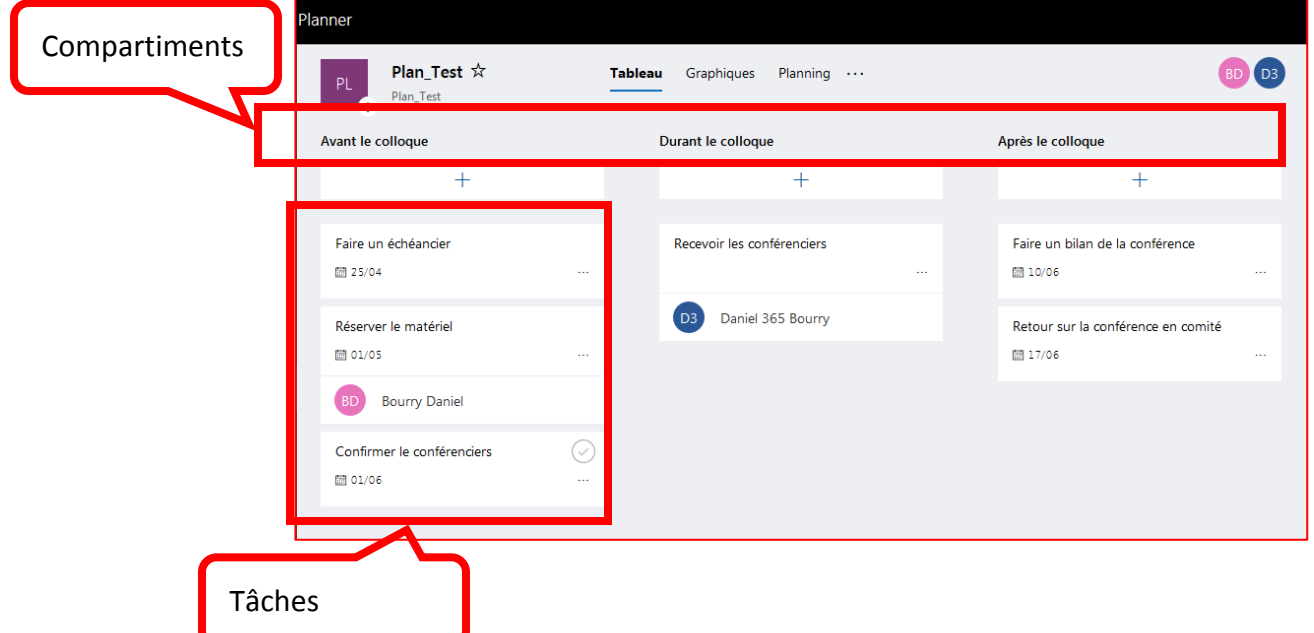

#### **Pour créer un compartiment**

Cliquez sur « Ajouter un nouveau compartiment » ou cliquez sur le titre existant pour le modifier.

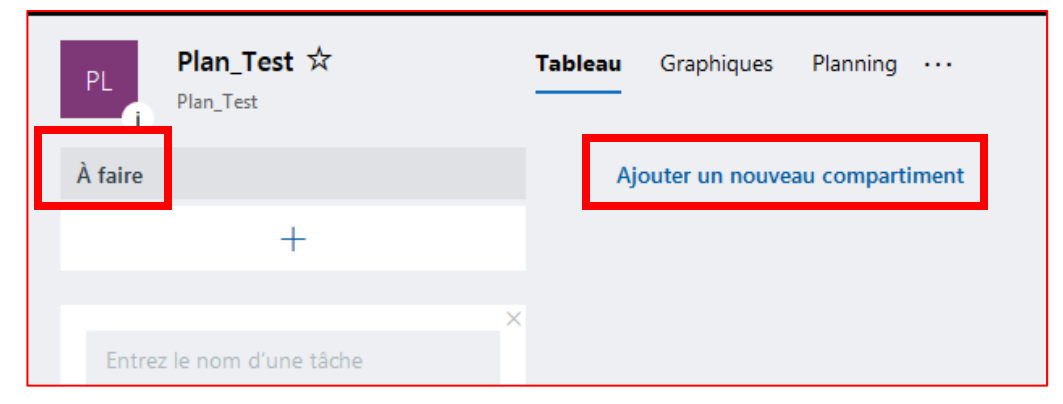

# **Pour ajouter une tâche**

Cliquez sur le « + » pour ajouter une tâche. Entrez le nom de la tâche. Au besoin, spécifiez une date et affectez la tâche à quelqu'un. Pour confirmez, cliquez sur « Ajouter une tâche ».

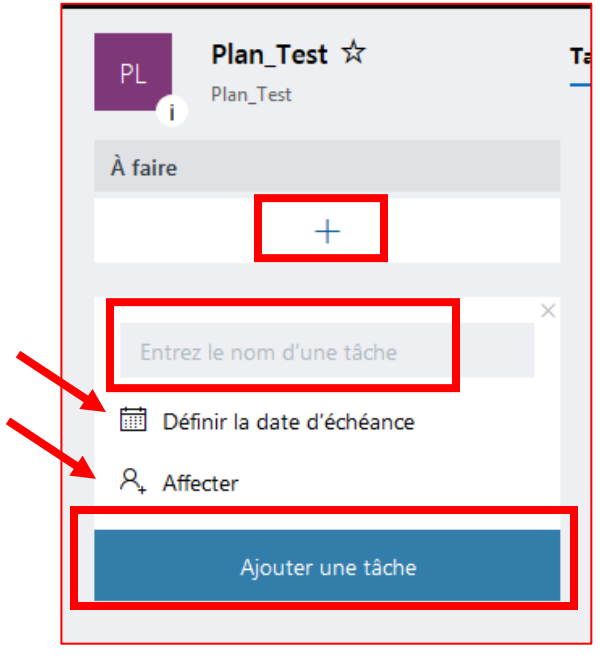

# **Pour accéder à plus de caractéristiques d'une tâche**

Cliquez sur la tâche.

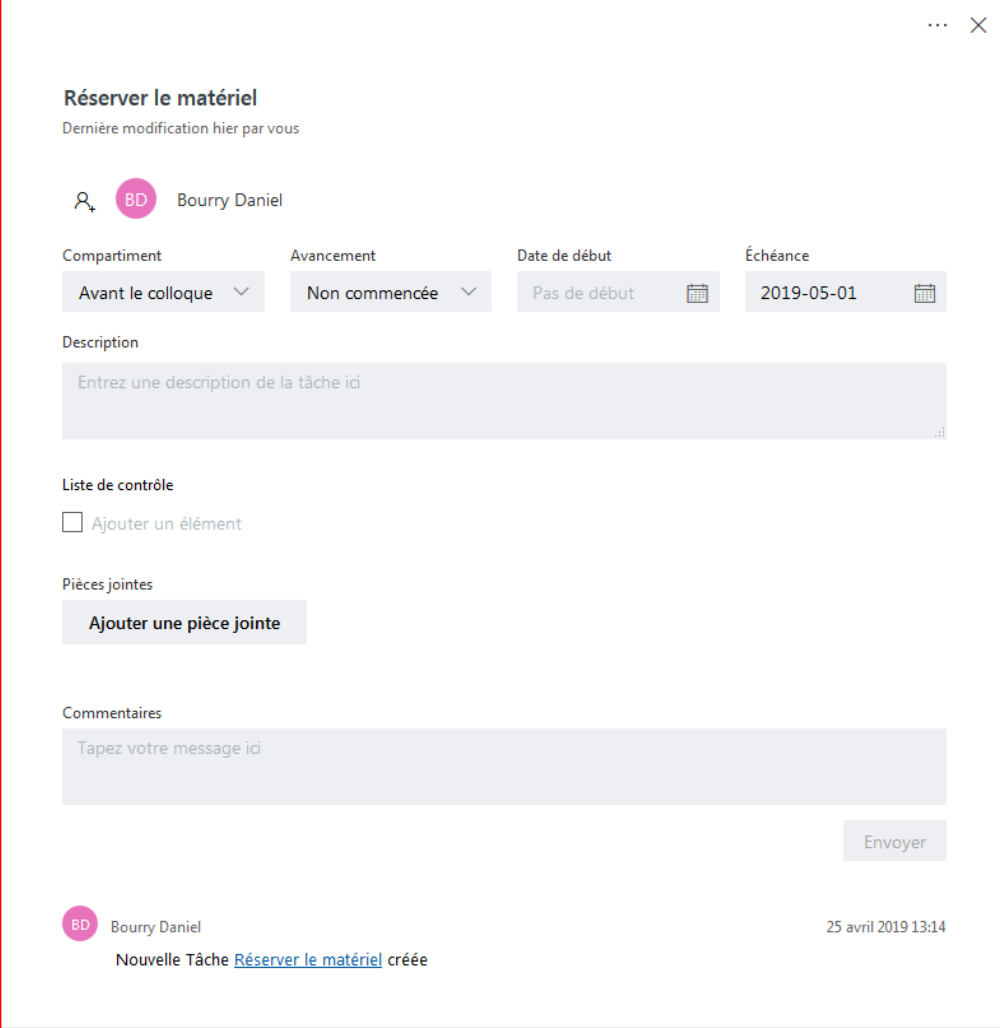

### **Pour indiquer qu'une tâche est complétée**

Survolez sur la tâche puis cliquez sur le crochet vis-à-vis de la tâche pour qu'elle soit indiquée comme étant complétée.

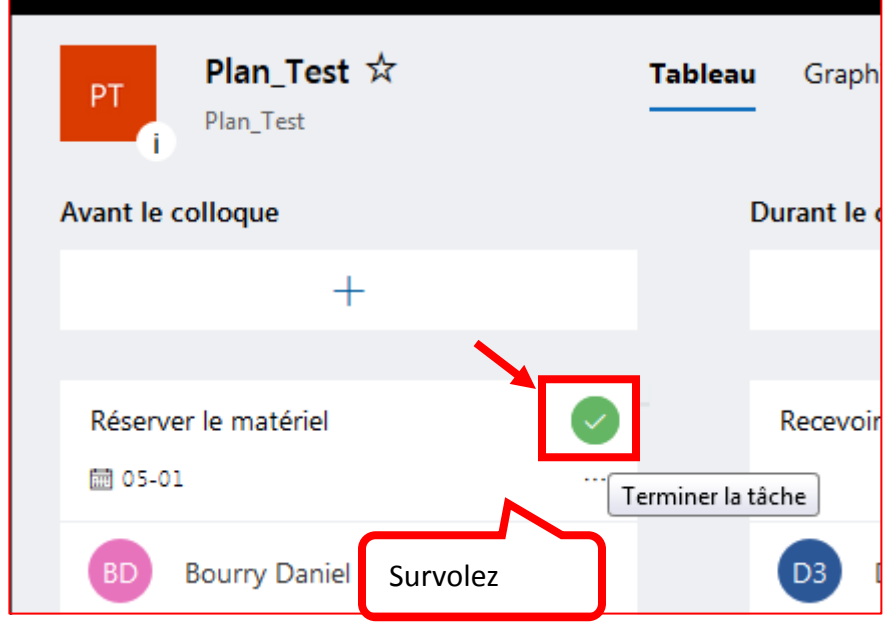

Pour voir les tâches complétées, cliquez sur la flèche à droite de « Afficher les tâches terminées »

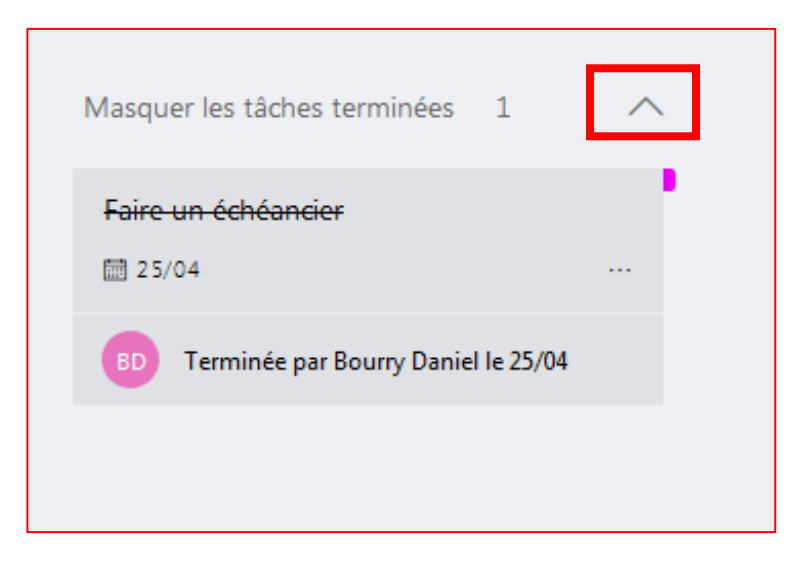

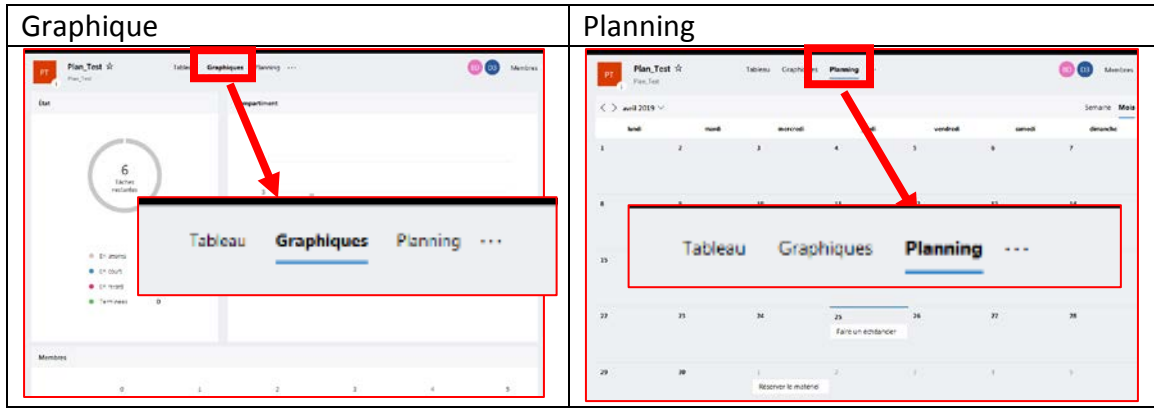

### **Pour un affichage de style graphique ou de type calendrier**

### **Pour regrouper le plan différemment que par les compartiments**

Cliquez sur la flèche, à droite de « Regrouper par … » puis sélectionnez un critère.

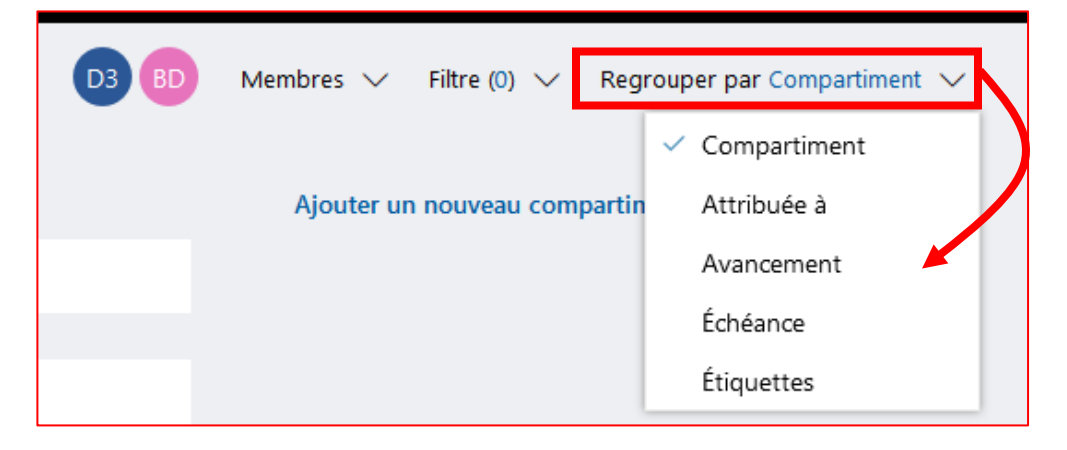

### **Pour inviter des personnes à participer à votre plan**

Pour inviter des gens, cliquez sur « Membre » et ajoutez des personnes ou affectez une tâche à quelqu'un et cette personne sera automatiquement ajoutée.

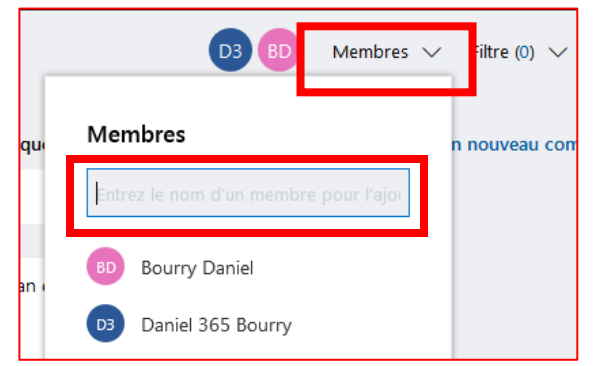

## **Pour détruire un plan ou changer son titre**

Cliquez sur les trois petits points (…) dans les options en haut du plan puis sélectionnez « Paramètres du plan »

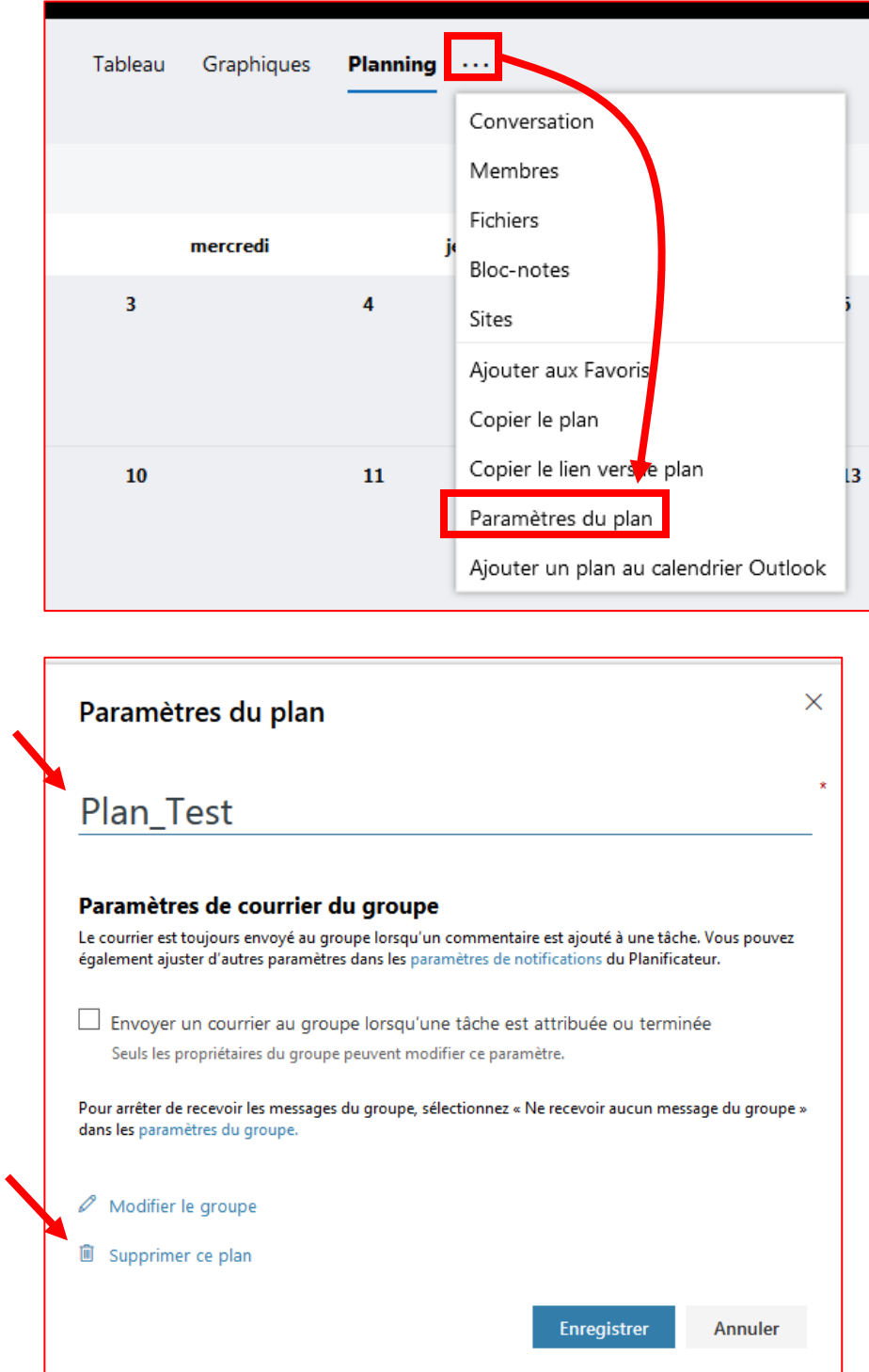